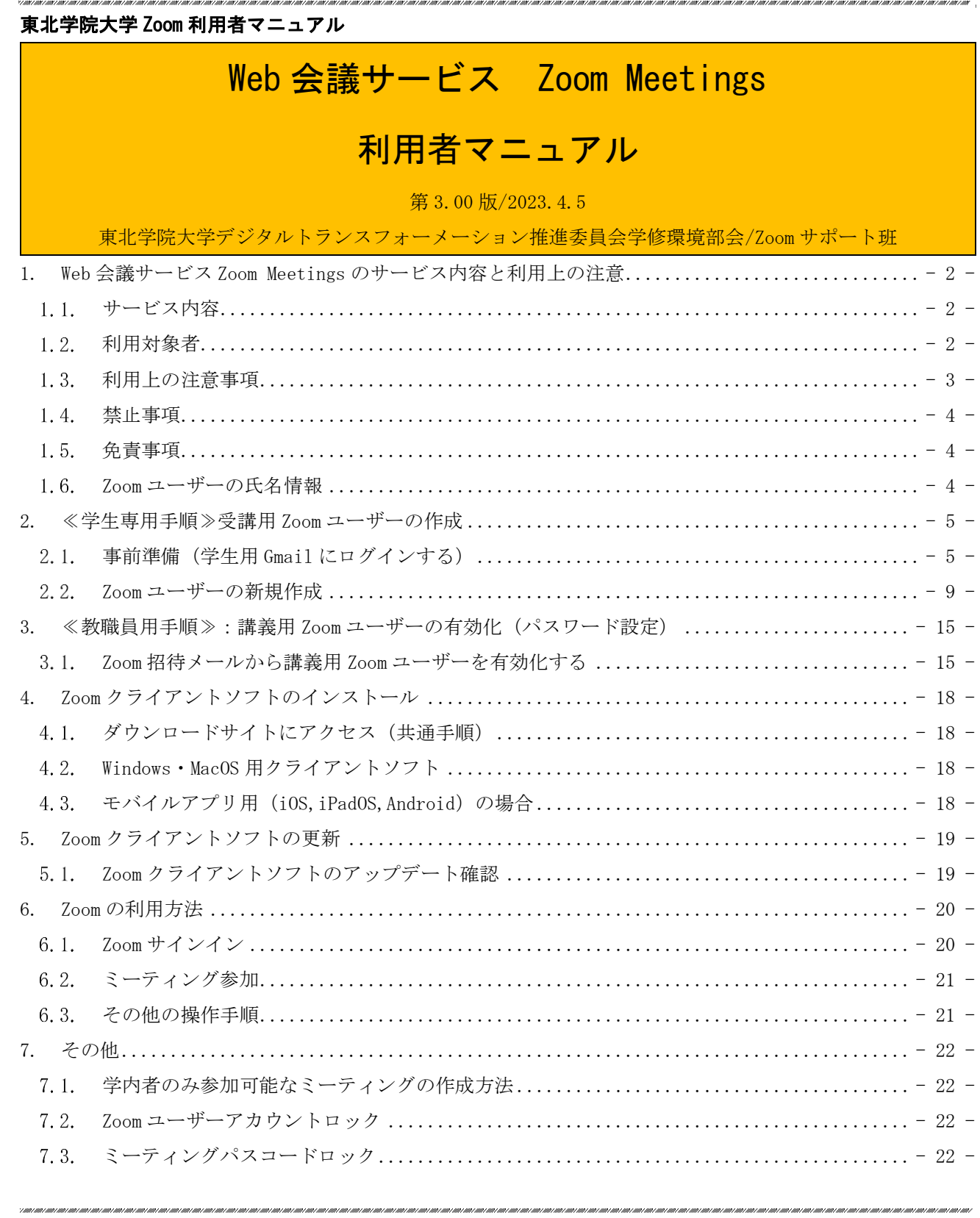

### <span id="page-1-0"></span>1. Web 会議サービス Zoom Meetings のサービス内容と利用上の注意

## <span id="page-1-1"></span>1.1. サービス内容

Zoom Meetings は、インターネットを通じて遠隔地のユーザー間でコミュニケーションを行う Web 会 議サービス (オンラインミーティングツール)です。

東北学院大学(以下、本学)では、正課程(授業)および正課外(会議)において Zoom Meetings を 利用する場合があります。

本学では、本学構成員の教員(専任・非常勤)に対して Zoom Meetings Education ライセンスを付与 した Zoom ユーザー(以下、講義用 Zoom ユーザー)を準備しています。

本学の学生においては、緊急時や授業等で利用する場合があるため、講義用 Zoom ユーザーが作成する ミーティングに参加するために、指定されたメールアドレスで無償用 Zoom ユーザー(以下、受講用 Zoom ユーザー)を事前に準備しておくこと推奨します。

#### <span id="page-1-2"></span>1.2 利用対象者

■学生(受講用 Zoom ユーザー)

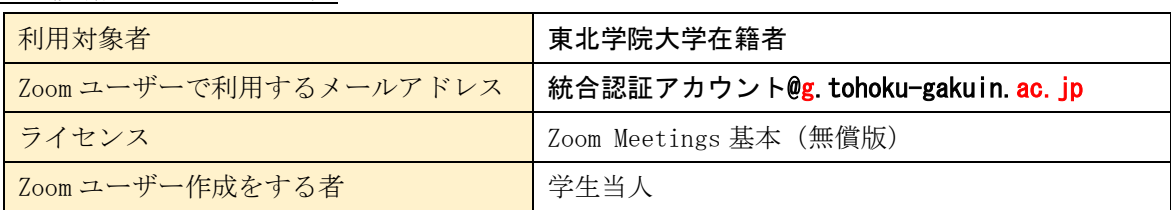

■教員(講義用 Zoom ユーザー)

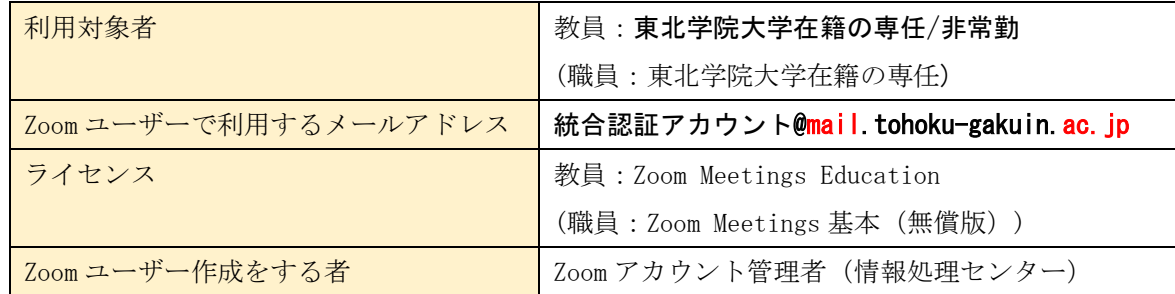

※4月の年度開始に奉職、又は、統合認証アカウントが変更となった方には、4月初旬(5営業日) を目安に Zoom アカウント管理者(情報処理センター)にて一括でアカウント招待メールを新統合認 証アカウントの教職員メール宛に送付いたします。

※年度途中で奉職した場合で講義用 Zoom ユーザーを利用する方は Zoom アカウント管理者(情報処理 センター)にご相談ください。相談があり次第 Zoom ユーザー作成を行います。

※ご自身で設定した別名 (Alias) のメールアドレスではありませんのでご注意ください。

※アクティベーションメールの有効期限が切れている場合は、Zoom アカウント管理者(情報処理セン ター)にご相談ください。

※Zoom Meetings Education は、ミーティングの時間制限が解除され、300 名まで参加可能です。 ※Zoom Meetings 基本(無償版)は、最大 40 分のグループミーティング、100 名まで参加可能です。

### ■補足: 東北学院大学 Zoom アカウントについて

Zoom アカウントとは、Zoom ユーザーの所属を示すもので、アカウント配下の Zoom ユーザーに共通設定やライセ ンス付与などを行うことができるものです。本学の Zoom アカウントでは、以下のメールアドレス(メールドメイ ン)で作成された Zoom ユーザーを強制的に本学 Zoom アカウント管理下に収集する設定を行っております。 そのため、特定の Zoom アカウントに所属していない無償用 Zoom ユーザーなどと利用できる機能に差異が発生す る場合があります。なお、Zoom アカウント配下に所属すると、所属後にサイン用メールアドレスを変更しても、 所属はアカウント配下の Zoom ユーザーのままとなります。

・東北学院大学 Zoom アカウント配下として統合される Zoom ユーザー

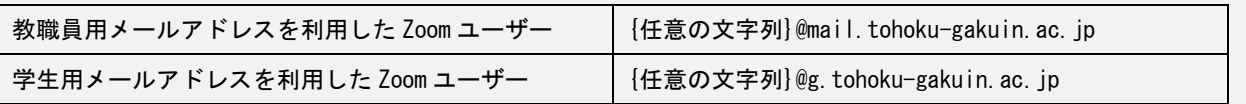

### <span id="page-2-0"></span>1.3. 利用上の注意事項

**C** 

- ⚫ Zoom 社との契約は単年度となるため、契約変更により本サービスは廃止となる場合があります。
- ⚫ 学生が本学指定の受講用 Zoom ユーザーを利用する場合は、各自で準備する必要があります。
- ⚫ 教職員はライセンス付与等の処理があるため、Zoom アカウント管理者にて、講義用 Zoom ユーザ ーを準備します。
- ⚫ 本学アカウント配下の Zoom ユーザーは、学外からの妨害リスクを軽減するための機能を利用でき ます(「7.1.学内者のみ参加可能なミーティングの作成方法」を参照)。ミーティング開催者(ホ スト)がその機能を利用した場合、「1.2.利用対象者」記載のメールアドレス(メールドメイン) を持たない Zoom ユーザーは、ミーティングに参加できなくなりますので、学内構成員のみのミー ティング利用は、大学指定の Zoom ユーザーを必ずご利用ください。
- ⚫ 本学指定の Zoom ユーザー以外の Zoom ユーザーを利用している場合は、個人利用と大学利用でユ ーザーを使い分けてください。
- ⚫ 卒業・退学・退職後については、本学アカウント配下の Zoom ユーザーの継続利用はできません。

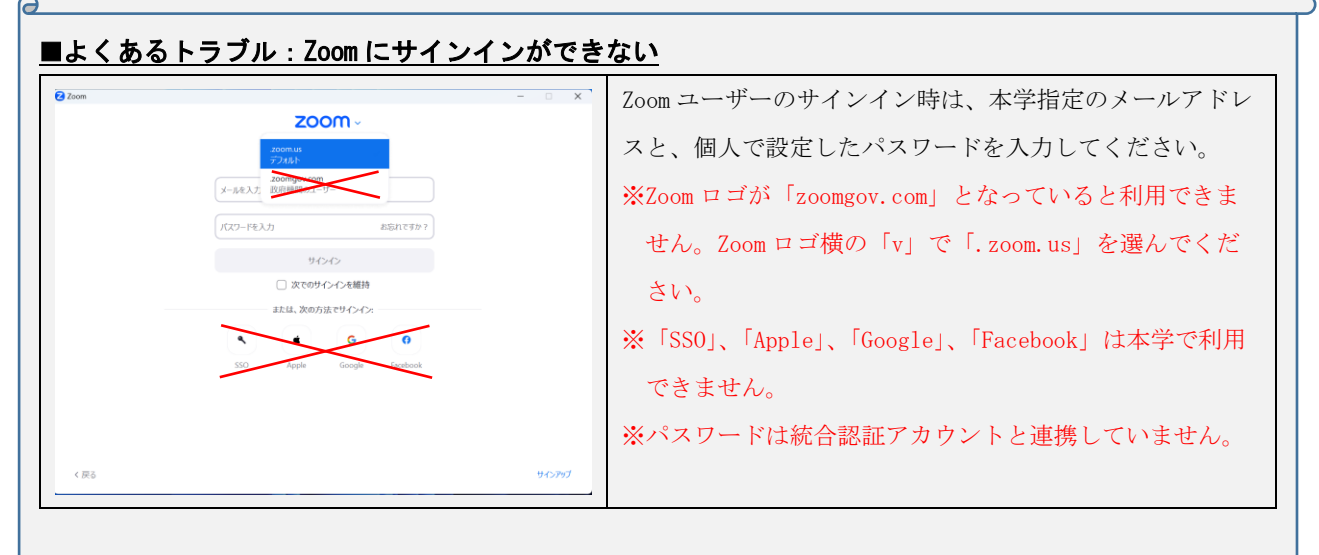

### <span id="page-3-0"></span>1.4 禁止事項

- ⚫ 講義用、受講用 Zoom ユーザーを本学指定のメールアドレス以外に変更すること。
- ⚫ 組織利用を前提とした学内メールアドレスで Zoom ユーザーを作成すること。
- ⚫ 個人の Zoom ユーザーを複数人で使いまわすこと。
- ⚫ Zoom ミーティングで授業、会議等のミーティングで妨害行為を行うこと。
- ⚫ オークションなどの商業利用やゲームなどの遊戯目的に利用すること。
- ⚫ 公序良俗に反する内容を情報発信すること。
- ⚫ 他者に対する名誉毀損や誹謗中傷、及びプライバシー侵害を内容とする情報発信をすること。
- ⚫ デマなど虚偽の情報を情報発信すること。また、他人の名前を使用して情報発信すること。

### <span id="page-3-1"></span>1.5 免責事項

- Zoom Meetings の利用に伴って生じたあらゆる損害等について一切の責任を負いかねます。特 に、Zoom クライアントソフト等のインストール前の環境への切り戻しを本学にて実施すること、 およびその操作をサポートすることは致しかねますので、利用者の責任において事前に復元方法 を確立した上でご利用ください。
- ⚫ 本サービスは、Zoom 社が提供するクラウドサービスの機能であるため、サービス提供元の仕様変 更、不具合、障害等に関するトラブル、利用する端末、ネットワーク機器、ネットワーク経路に おける不具合、障害等に関するトラブル等、一切の責任を負いかねます。これらのことを踏まえ 本サービスの利用を指示する教職員は、本サービス以外の代替案を検討しておく、または、それ らのリスクを許容した上で利用指示を出してください。
- ⚫ 本学の Zoom アカウント配下に属する Zoom ユーザーはすべて本学に帰属するものとし、Zoom 社と の契約変更および運用上必要に応じて予告なく本学の Zoom アカウント配下の Zoom ユーザーを削 除する場合があります。削除した Zoom ユーザーが保有している設定情報や各種データなどは一切 保証いたしません。

#### <span id="page-3-2"></span>1.6. Zoom ユーザーの氏名情報

受講用、講義用 Zoom ユーザーの氏名情報は利用者にて任意のものに変更が可能となりますが、運用上個 人を特定することが必要であるため、必ず大学登録の氏名を設定してください。ミーティング開催者(ホ スト)より指示がある際は一時的に変更を行い、ミーティング終了後に元に戻してください。

■本学アカウント配下の Zoom ユーザー氏名の初期設定(例)

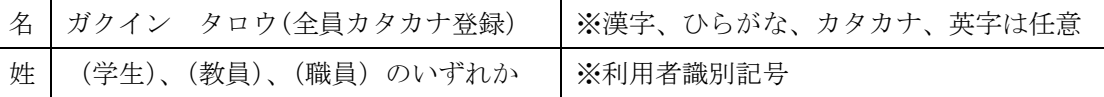

## <span id="page-4-0"></span>2. ≪学生専用手順≫受講用 Zoom ユーザーの作成

本章では、Windows11 の Chrome 画面を使って操作を説明します。

本章は、≪学生≫を対象としております。教職員の Zoom ユーザーの有効化は第3章をご確認ください。 本章記載の本学発行の Google アカウントと Gmail についての詳細は、東北学院大学 IT ナビサイトの 「Google Workspace for Education」をご確認ください。

## <span id="page-4-1"></span>2.1. 事前準備 (学生用 Gmail にログインする)

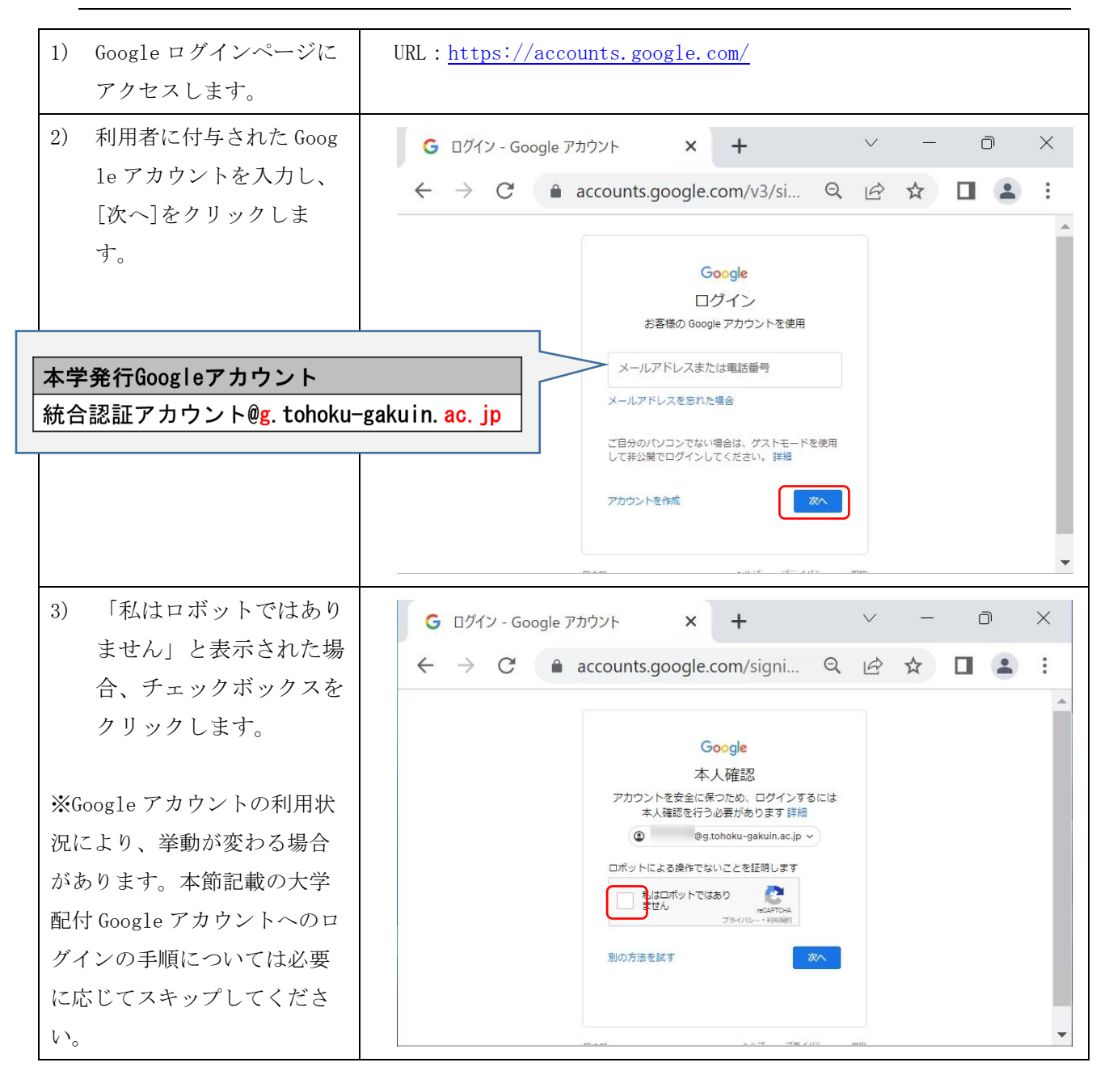

第 3.00 版/2023.4.5

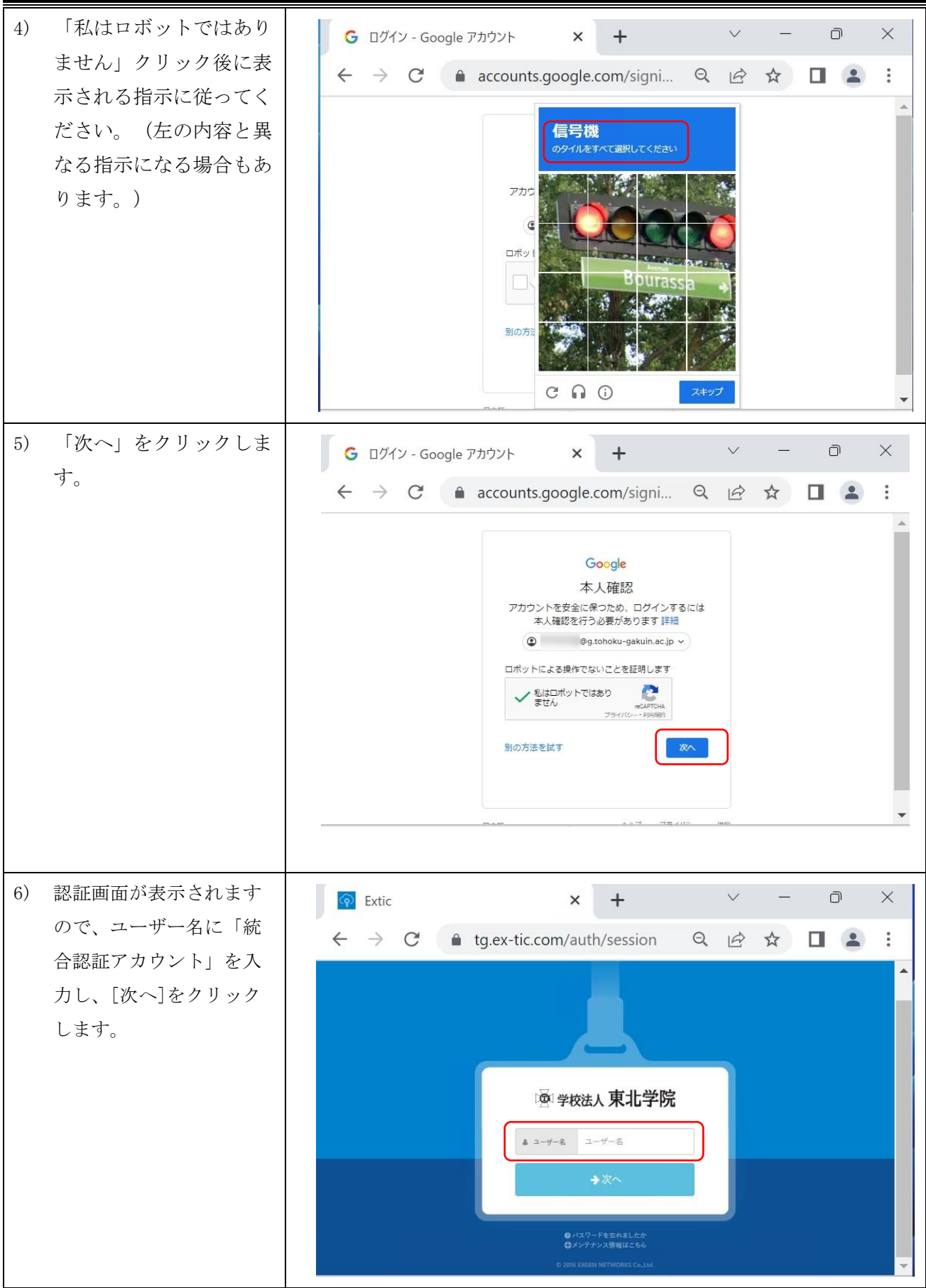

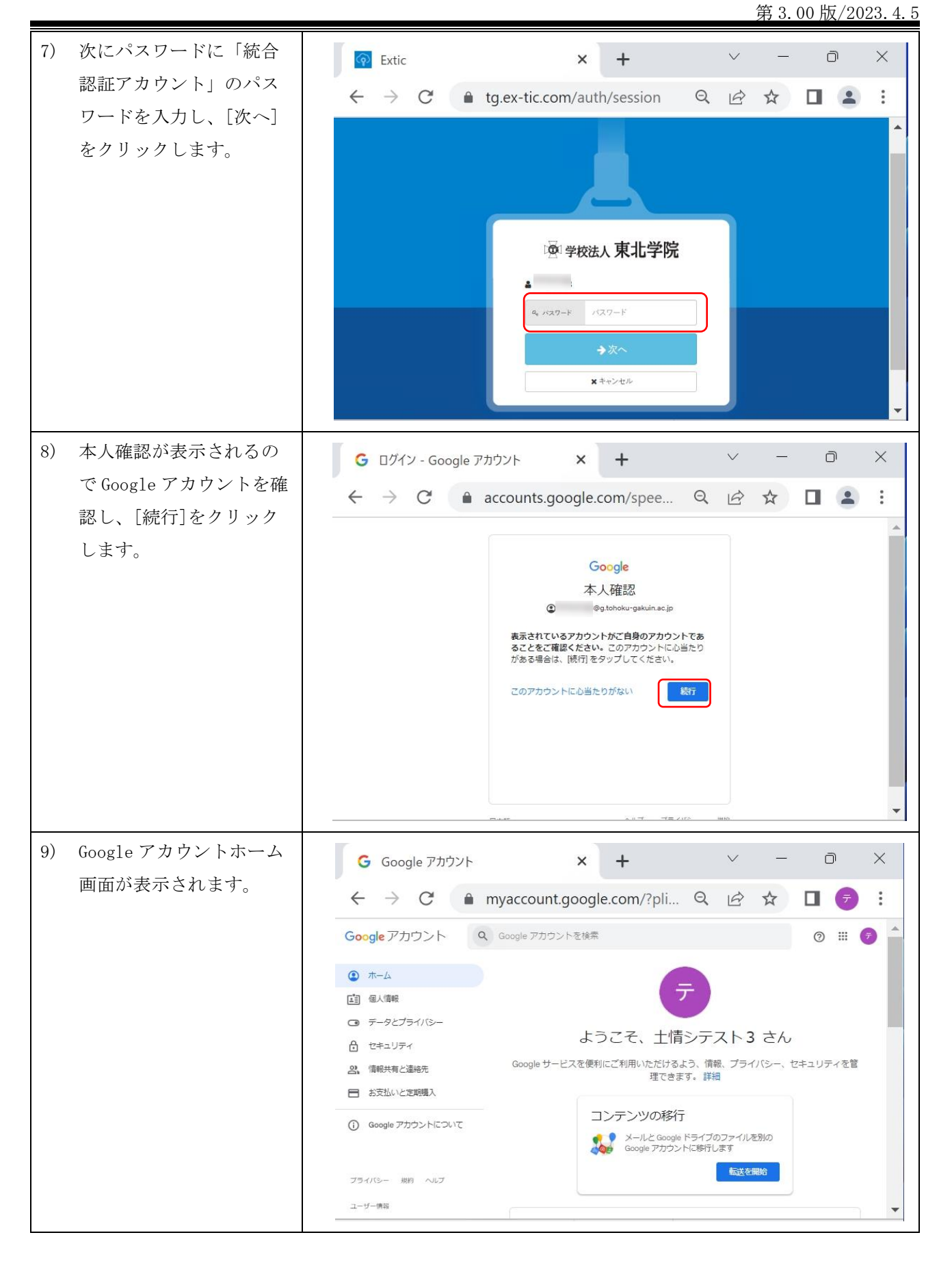

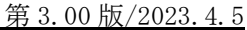

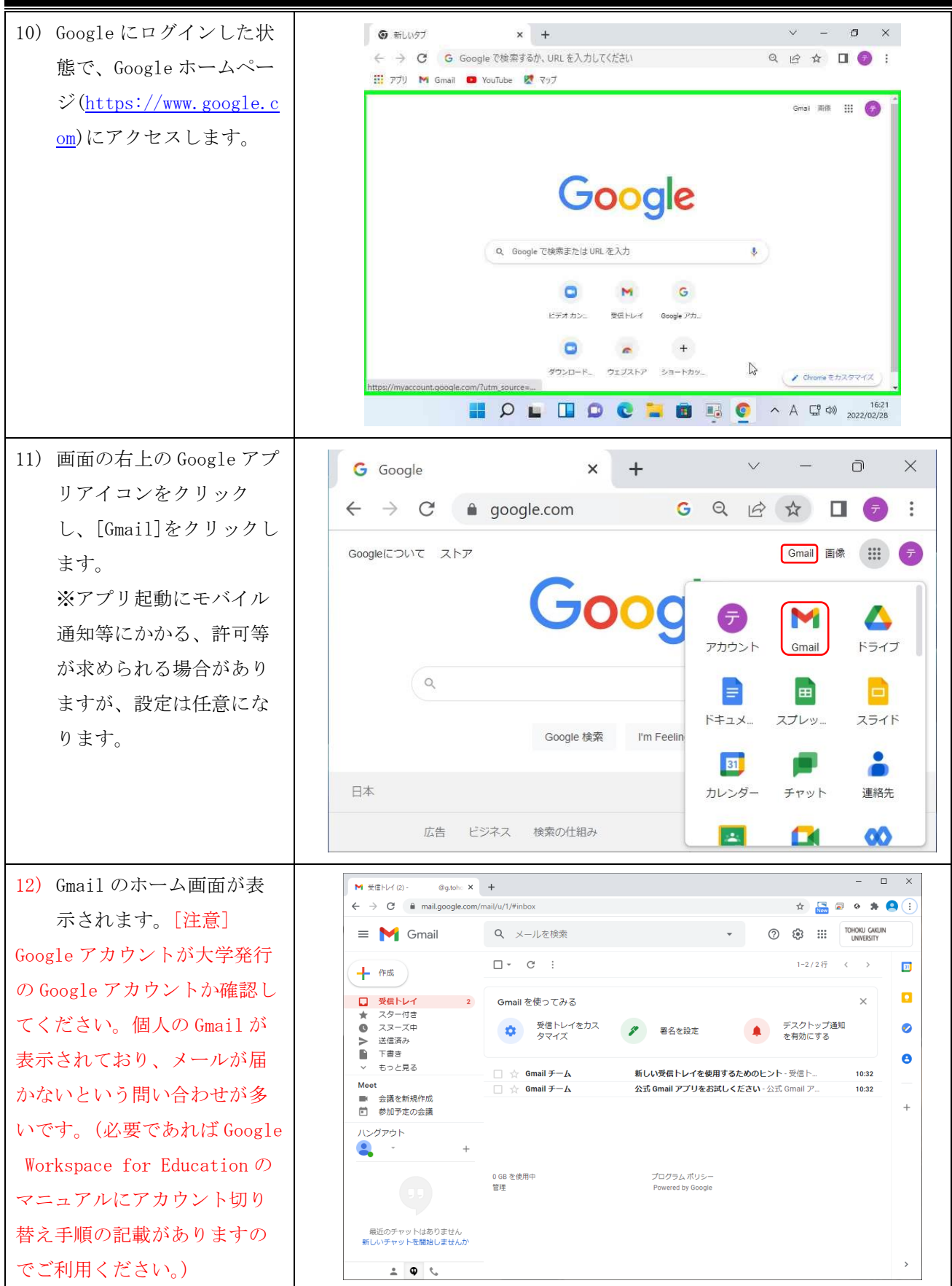

## 2.2. Zoom ユーザーの新規作成

<span id="page-8-0"></span>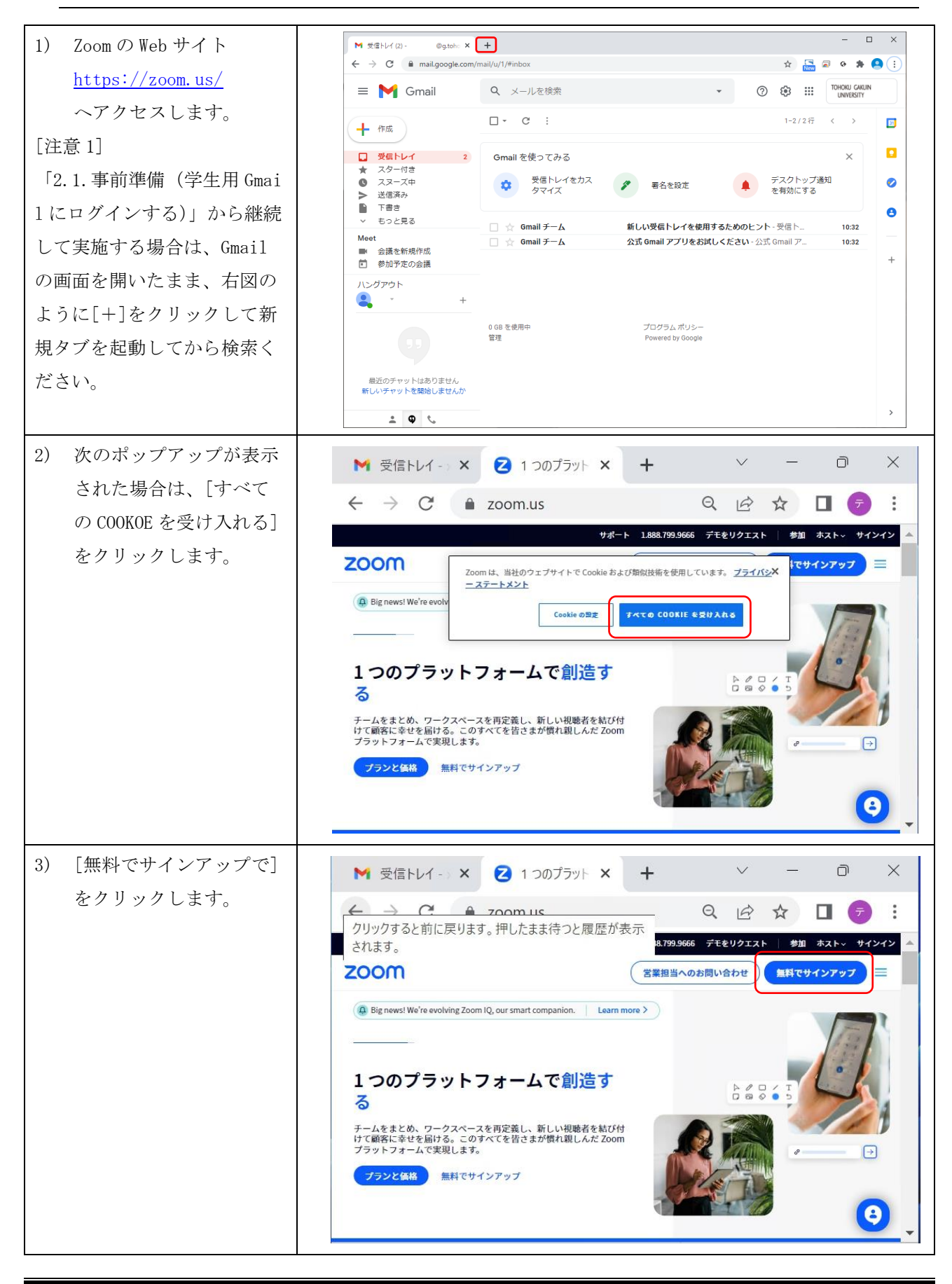

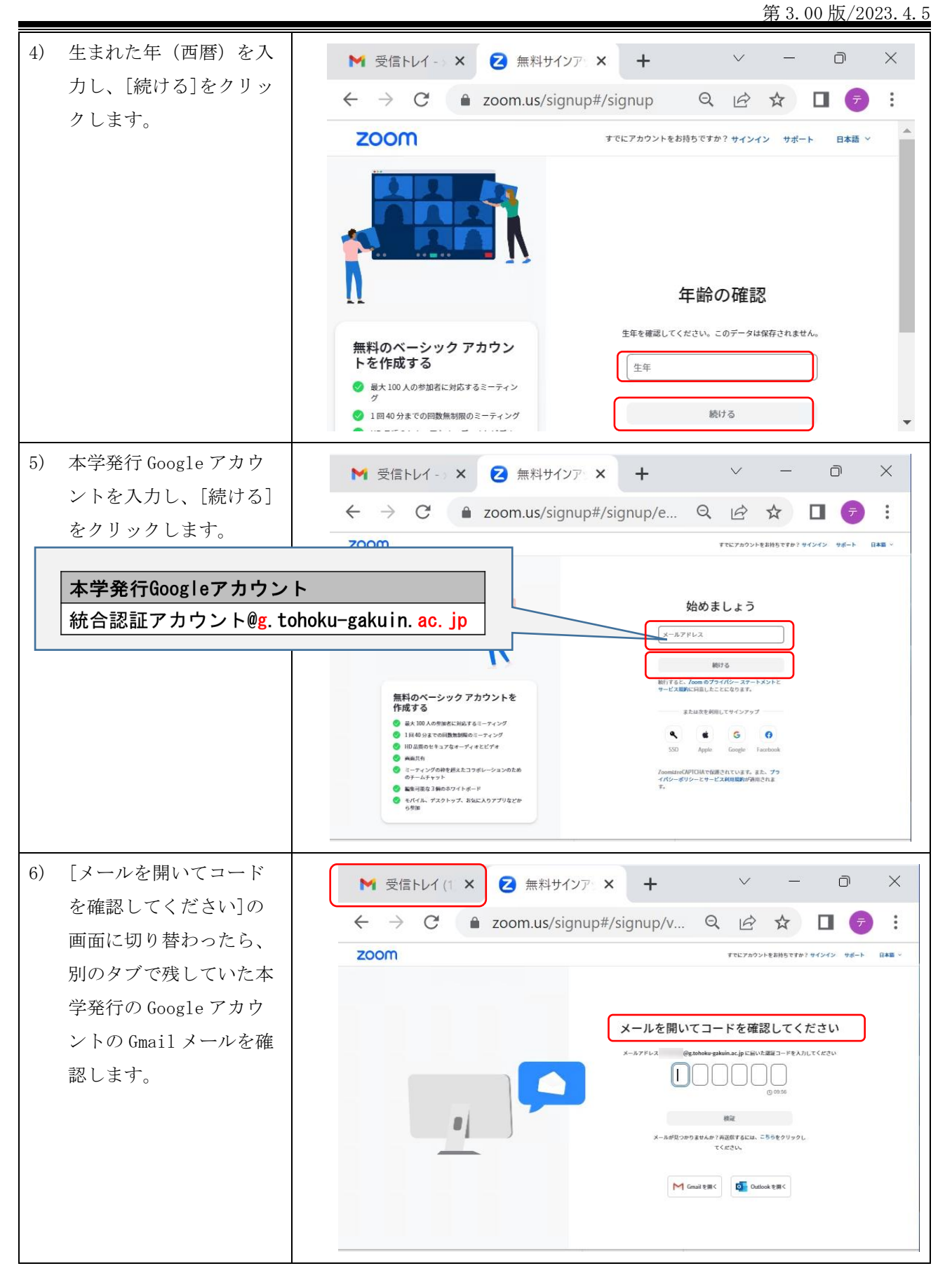

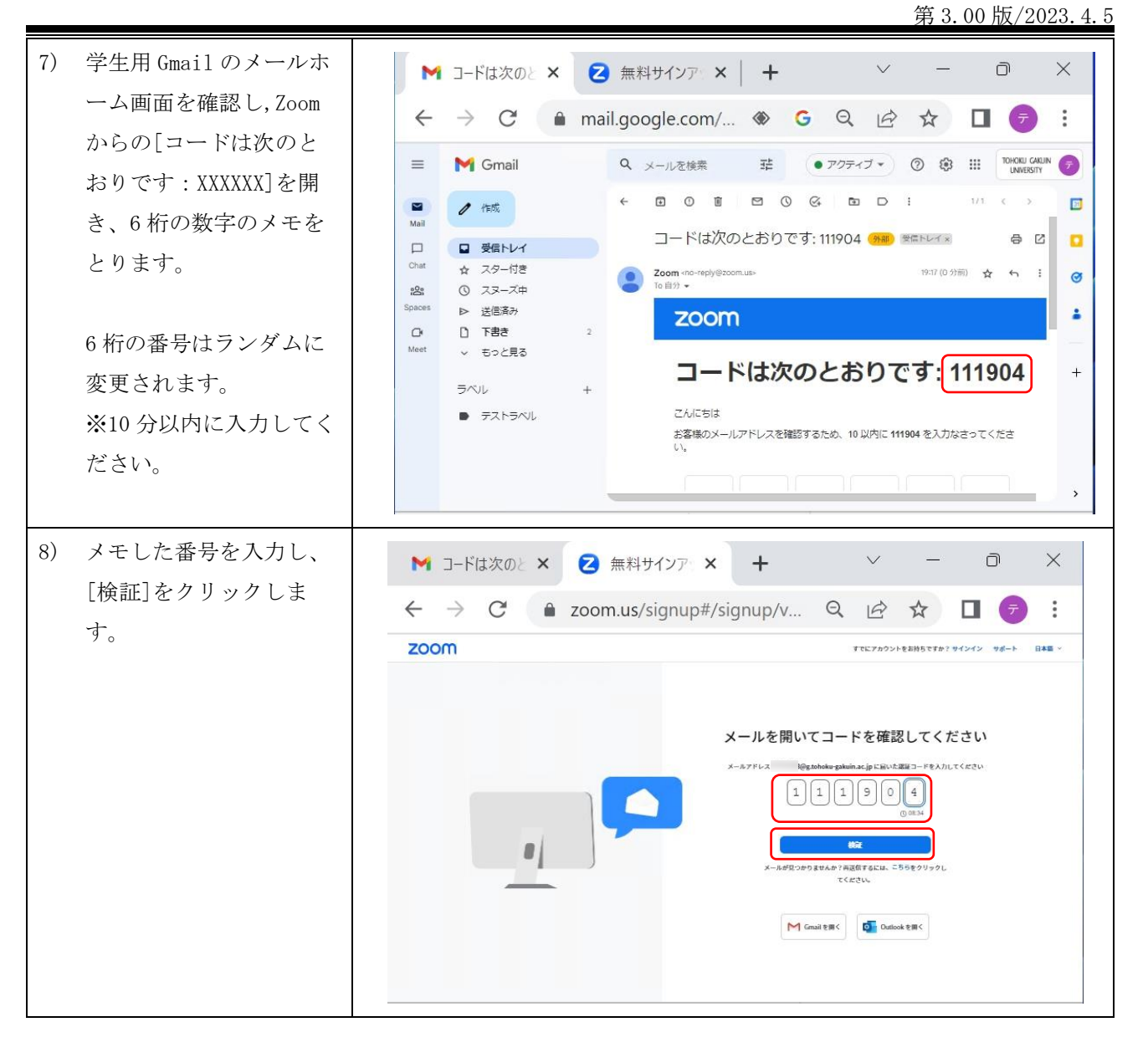

第 3.00 版/2023.4.5

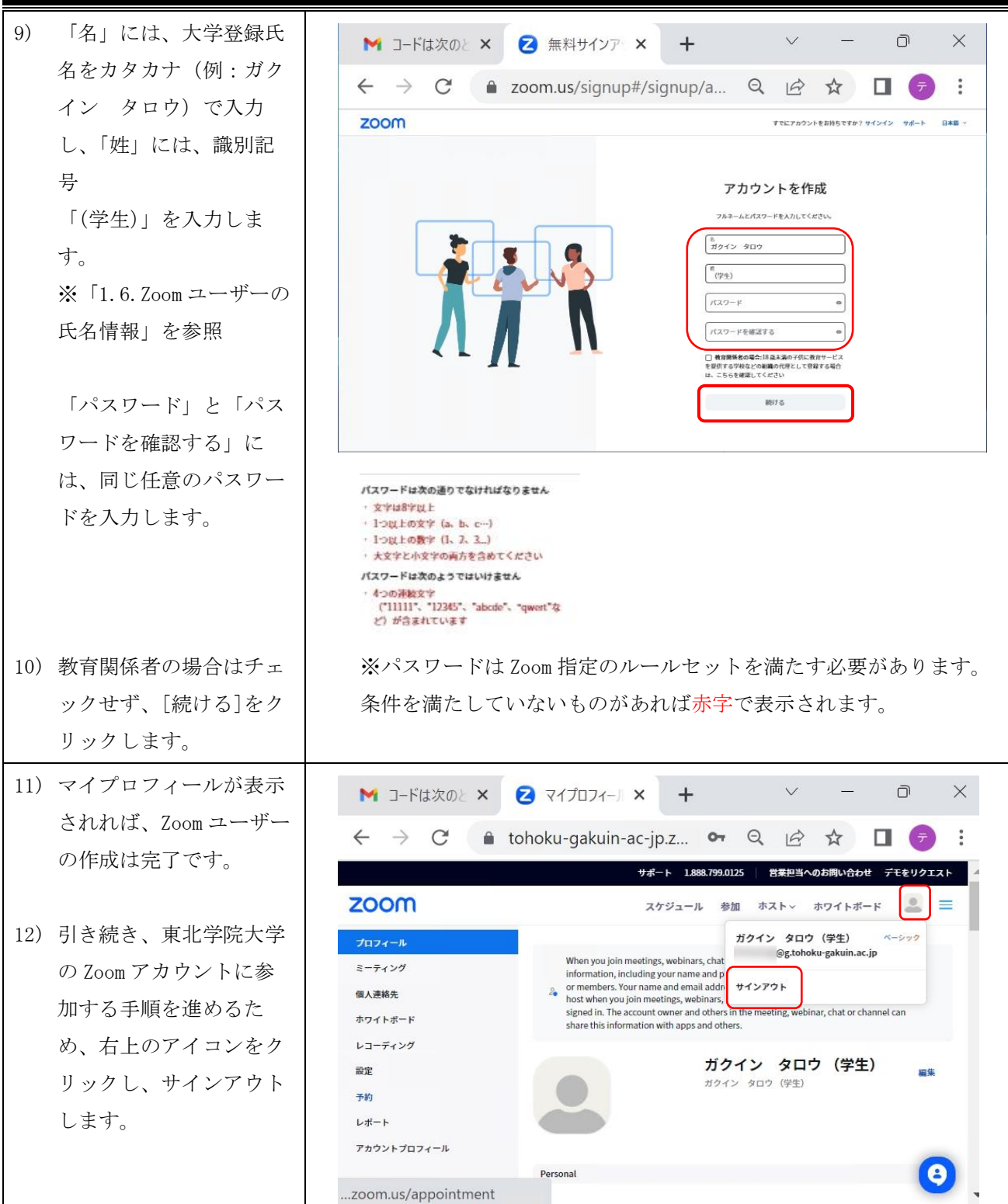

第 3.00 版/2023.4.5

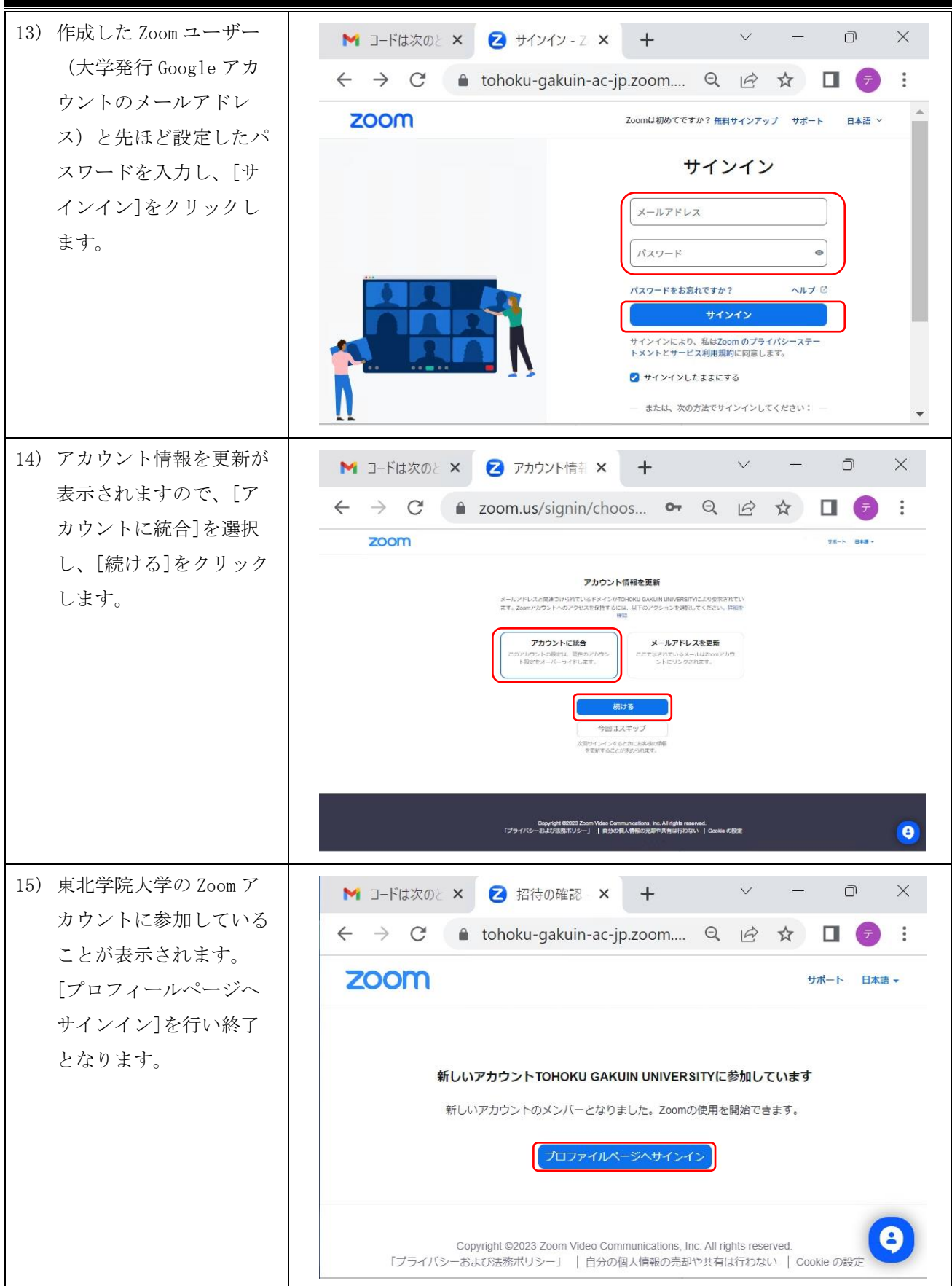

ることも可能です。

 $\Theta^-$ 

 $\mathbf{\Omega}$ 

第 3.00 版/2023.4.5

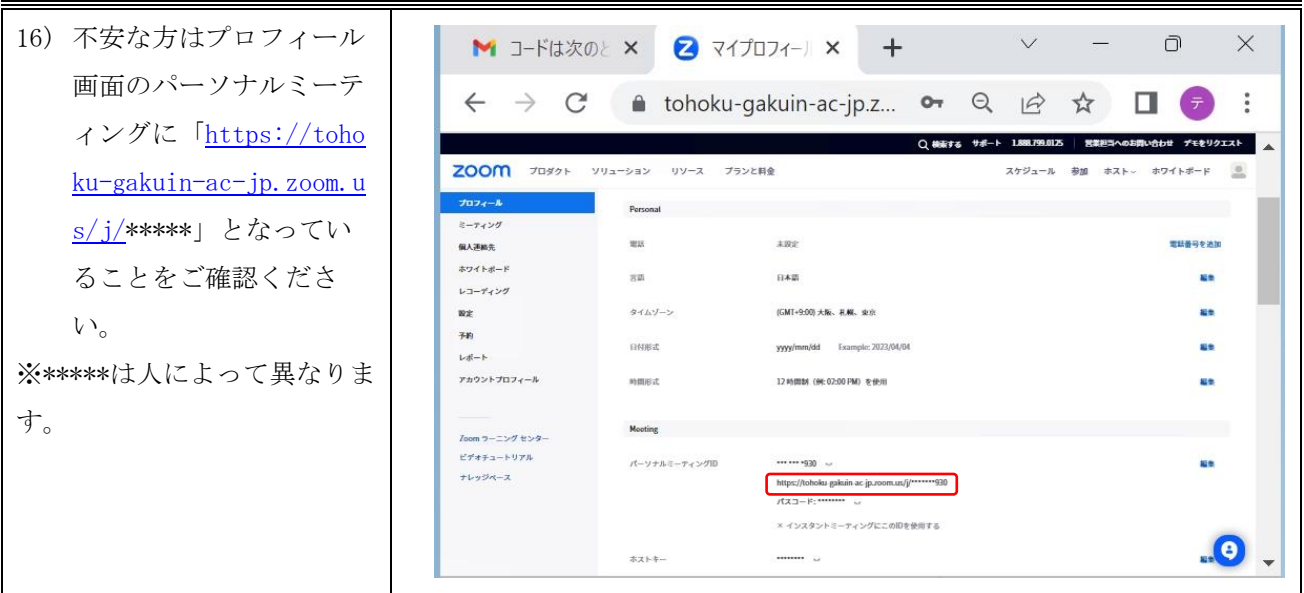

# ■補足:端末やスマートフォン等の複数のデバイス利用する際の注意

・複数のデバイスを利用する場合は、いずれかのデバイスで受講用 Zoom ユーザーの作成を行っていれば、他の デバイスでは、本学発行の Google アカウントと個人で設定したパスワードでサインインすることできます。(デ バイス毎に Zoom ユーザーを作成する必要はありません。)

## <span id="page-14-0"></span>3. 《教職員用手順》:講義用 Zoom ユーザーの有効化 (パスワード設定)

本章では、Windows11 の Chrome 画面を使って操作を説明します。

本章は、≪教職員≫を対象としております。学生の Zoom ユーザー作成は第2章をご確認ください。 本章記載の教職員メールについての詳細は、東北学院大学 IT ナビサイトの「教職員限定サービス-教職 員用メールサービス:DEEPMail」をご確認ください。

## <span id="page-14-1"></span>3.1. Zoom 招待メールから講義用 Zoom ユーザーを有効化する

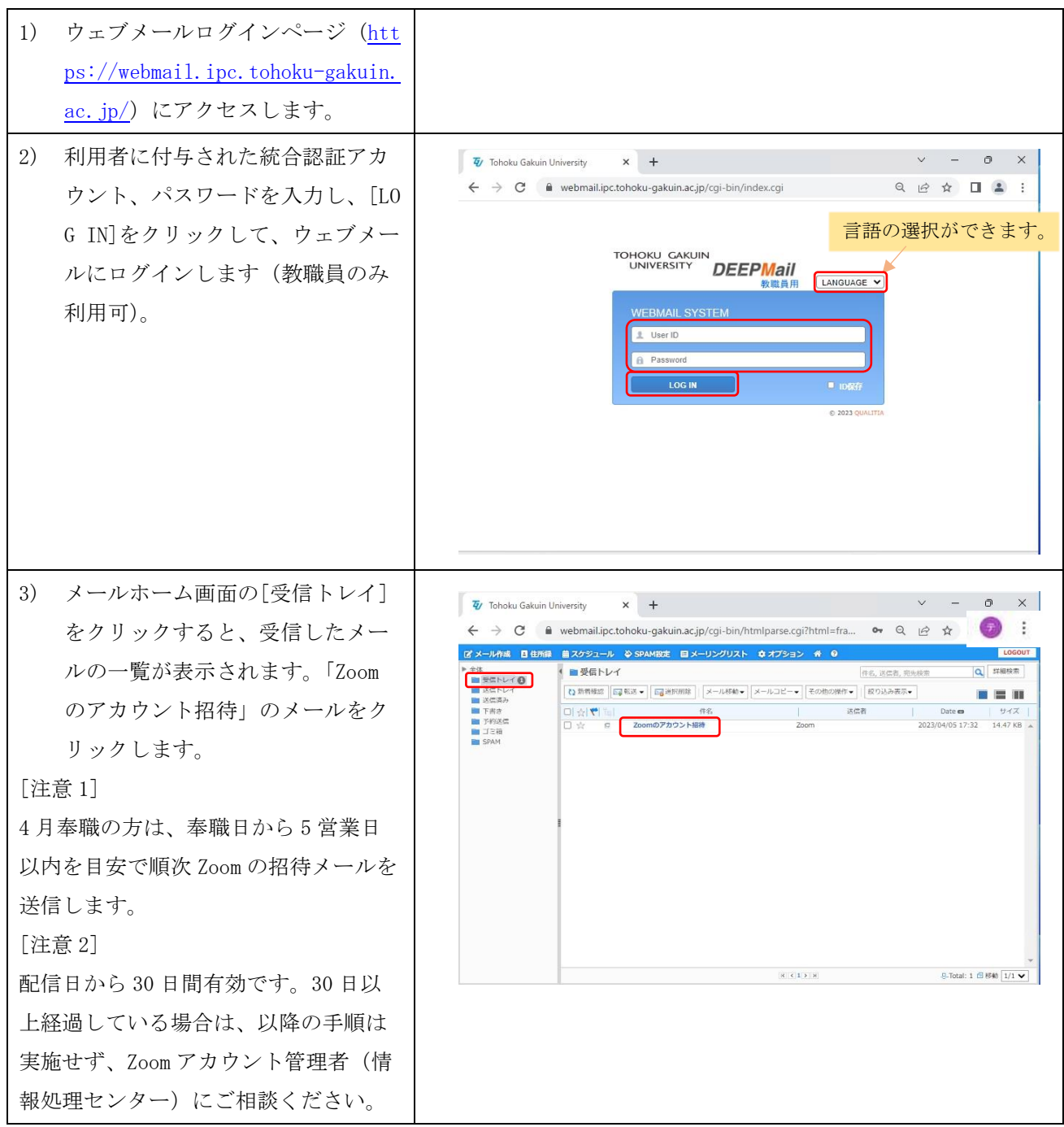

## 東北学院大学 Zoom Meetings 利用者マニュアル

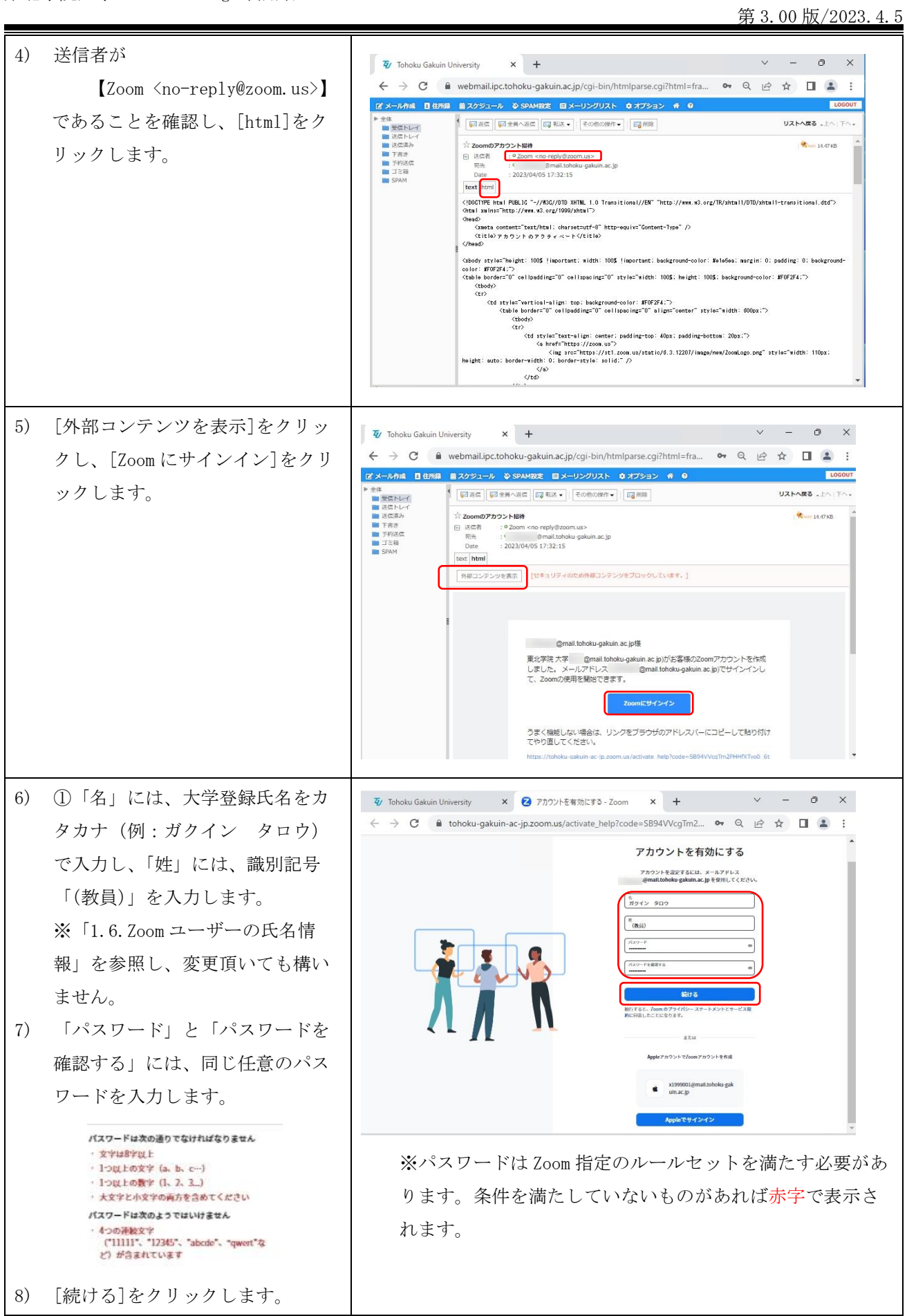

第 3.00 版/2023.4.5

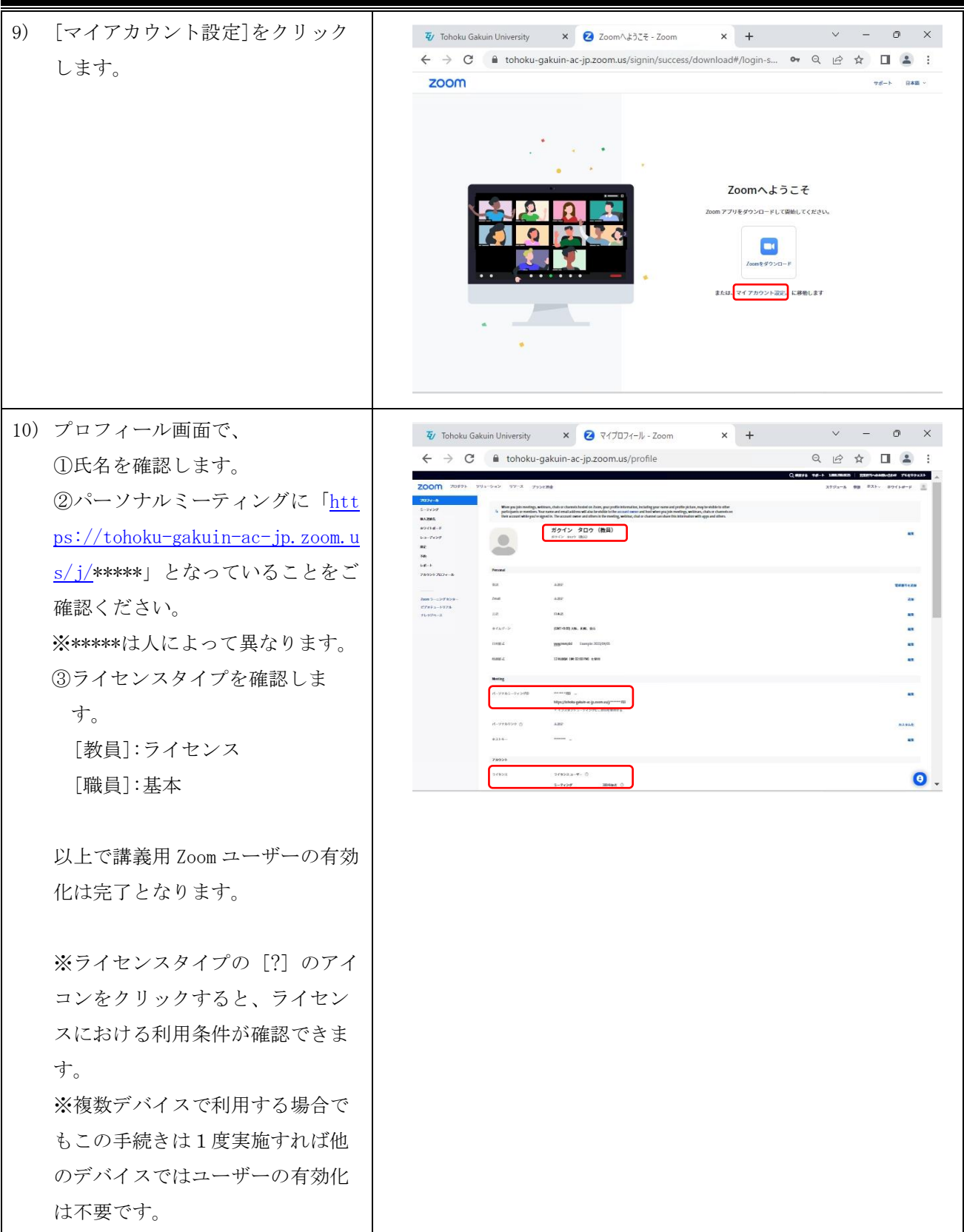

## <span id="page-17-0"></span>4. Zoom クライアントソフトのインストール

PC の場合は、Zoom ミーティングに参加する際に、自動で Zoom クライアントソフトがインストールされ ますが、WEB 会議直前でのトラブルが発生することもあるため、事前に Zoom クライアントソフトをインス トールしておくことをお勧めします。

## <span id="page-17-1"></span>4.1. ダウンロードサイトにアクセス (共通手順)

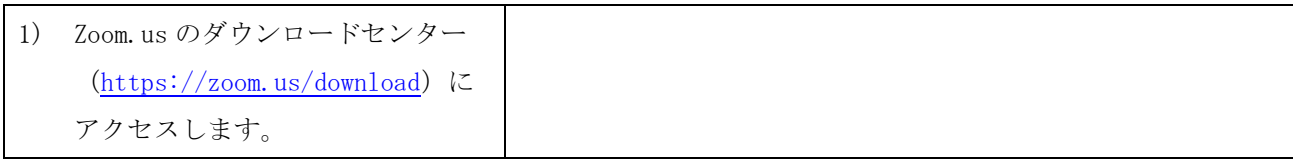

## <span id="page-17-2"></span>4.2. Windows · MacOS 用クライアントソフト

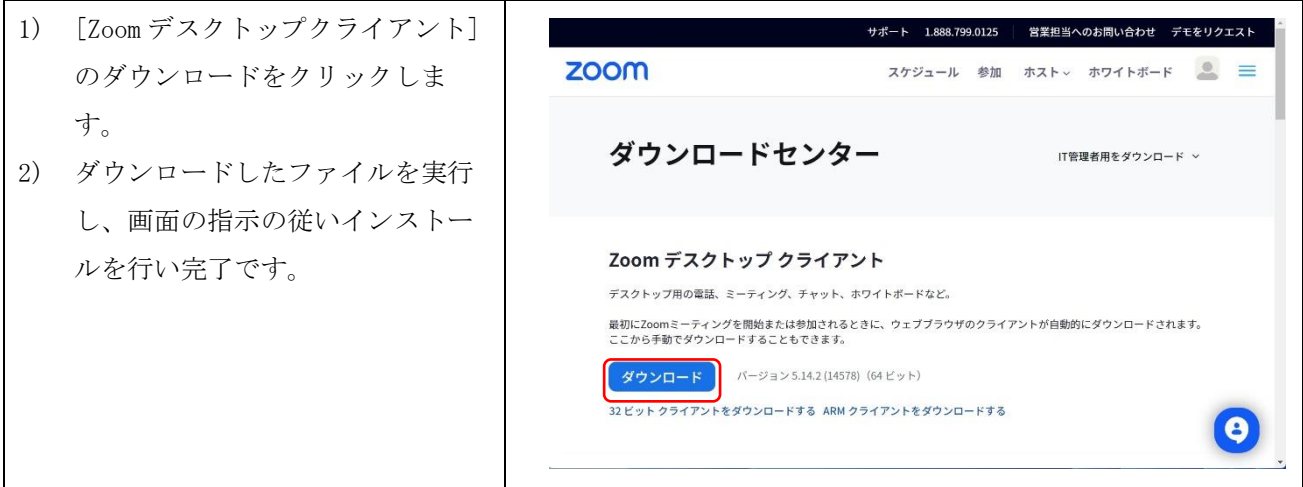

## <span id="page-17-3"></span>4.3. モバイルアプリ用 (iOS, iPadOS, Android) の場合

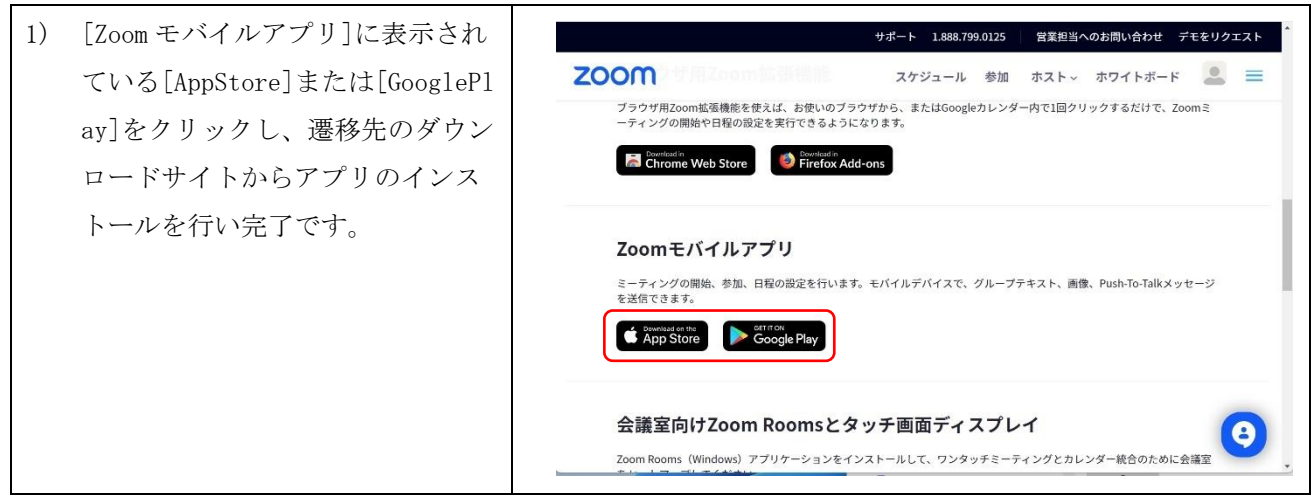

## <span id="page-18-0"></span>5. Zoom クライアントソフトの更新

本章では、Windows11 及び、Zoom クライアントソフトの画面を使って操作を説明します。 Zoom クライアントソフトの利用前に、毎回必ず最新であるかを確認の上でご利用ください。 モバイルアプリ用(iOS,iPadOS,Android)の手順は記載しませんが、[AppStore]または[GooglePlay]で アプリケーションの最新版が出ていればアップデートしてからご利用ください。

<span id="page-18-1"></span>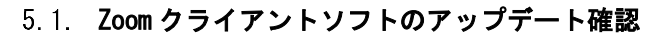

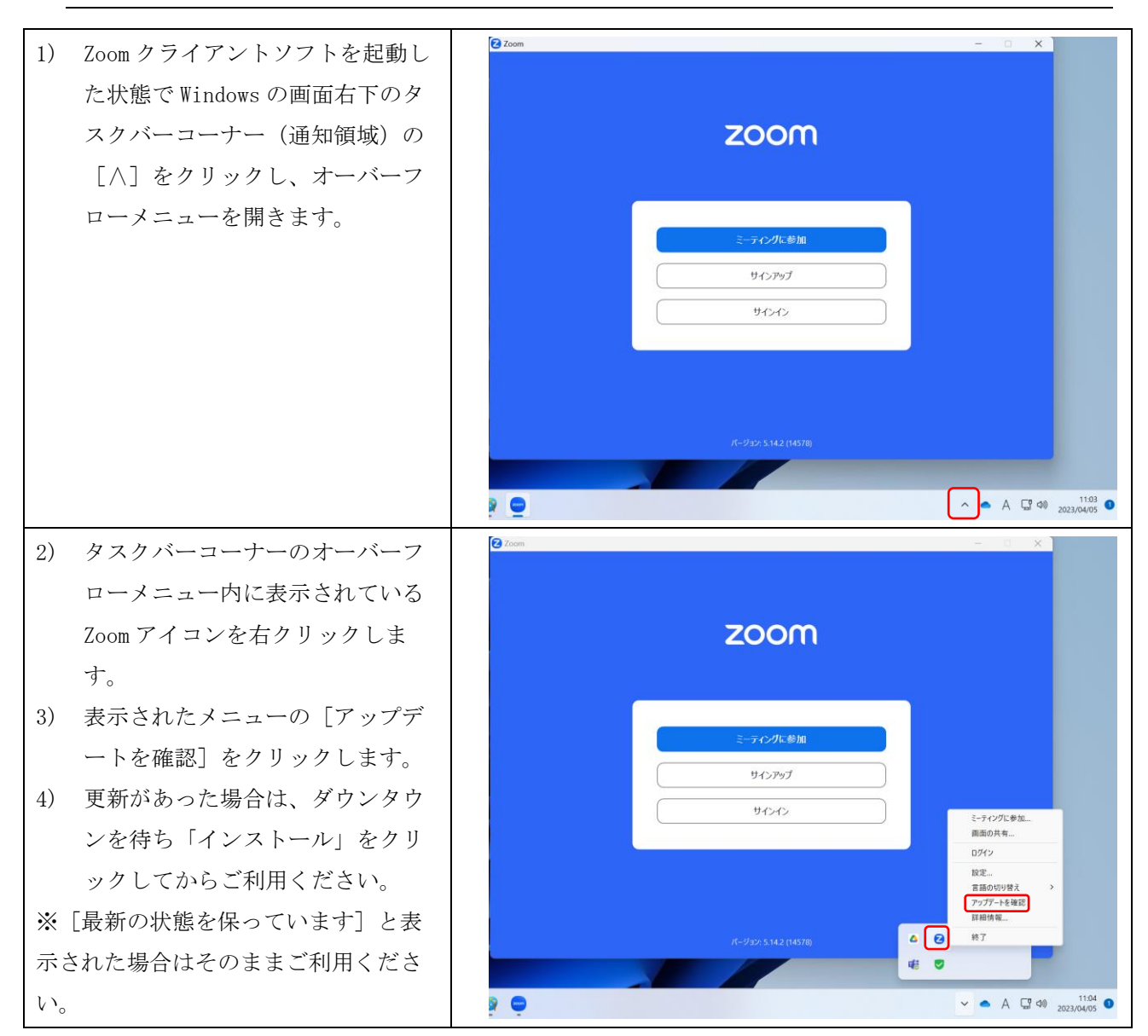

## <span id="page-19-0"></span>6. Zoom の利用方法

本章では、Windows11 の Zoom クライアントソフトの画面を使って操作を説明します。

### <span id="page-19-1"></span>6.1. Zoom サインイン

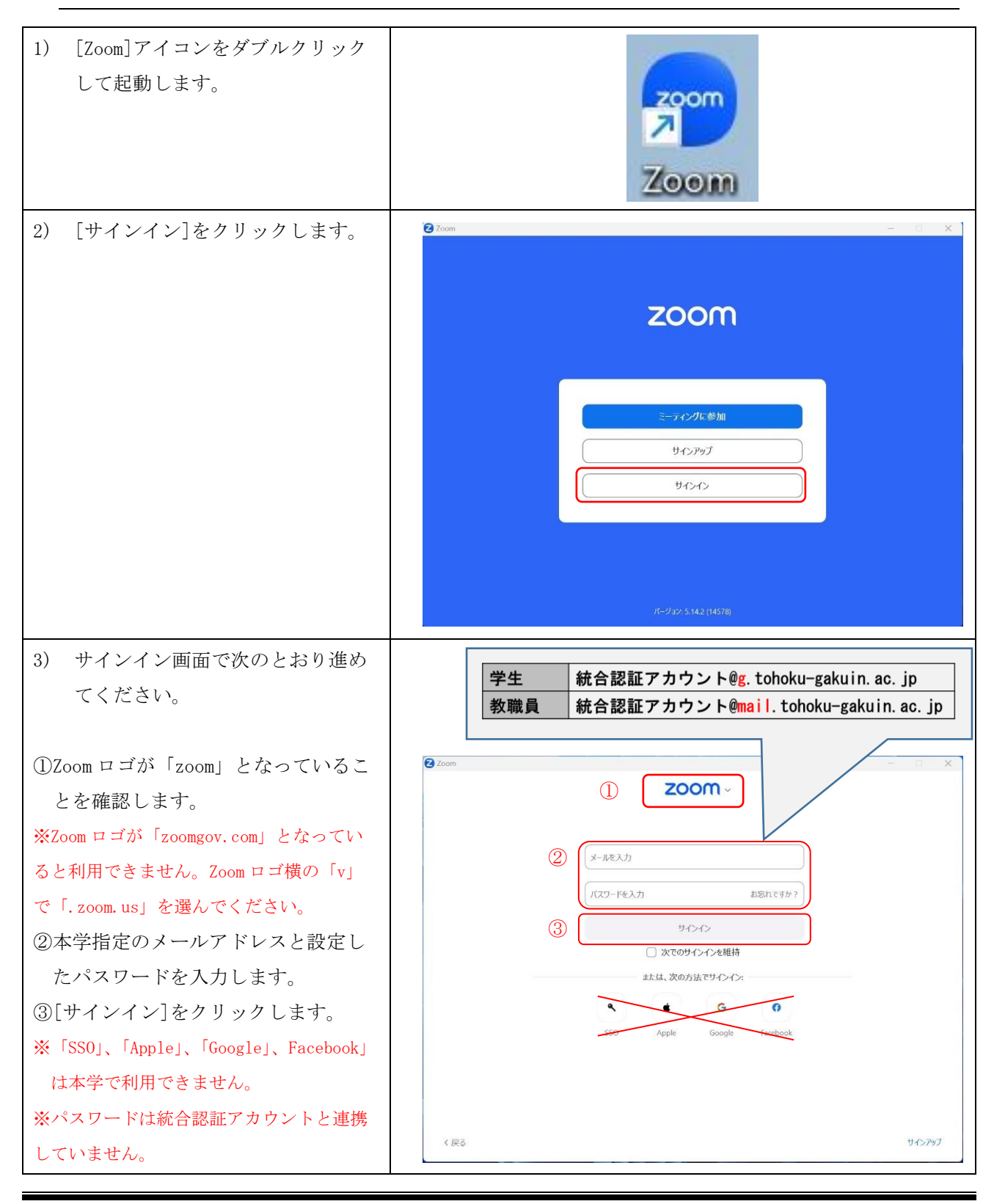

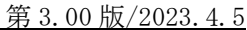

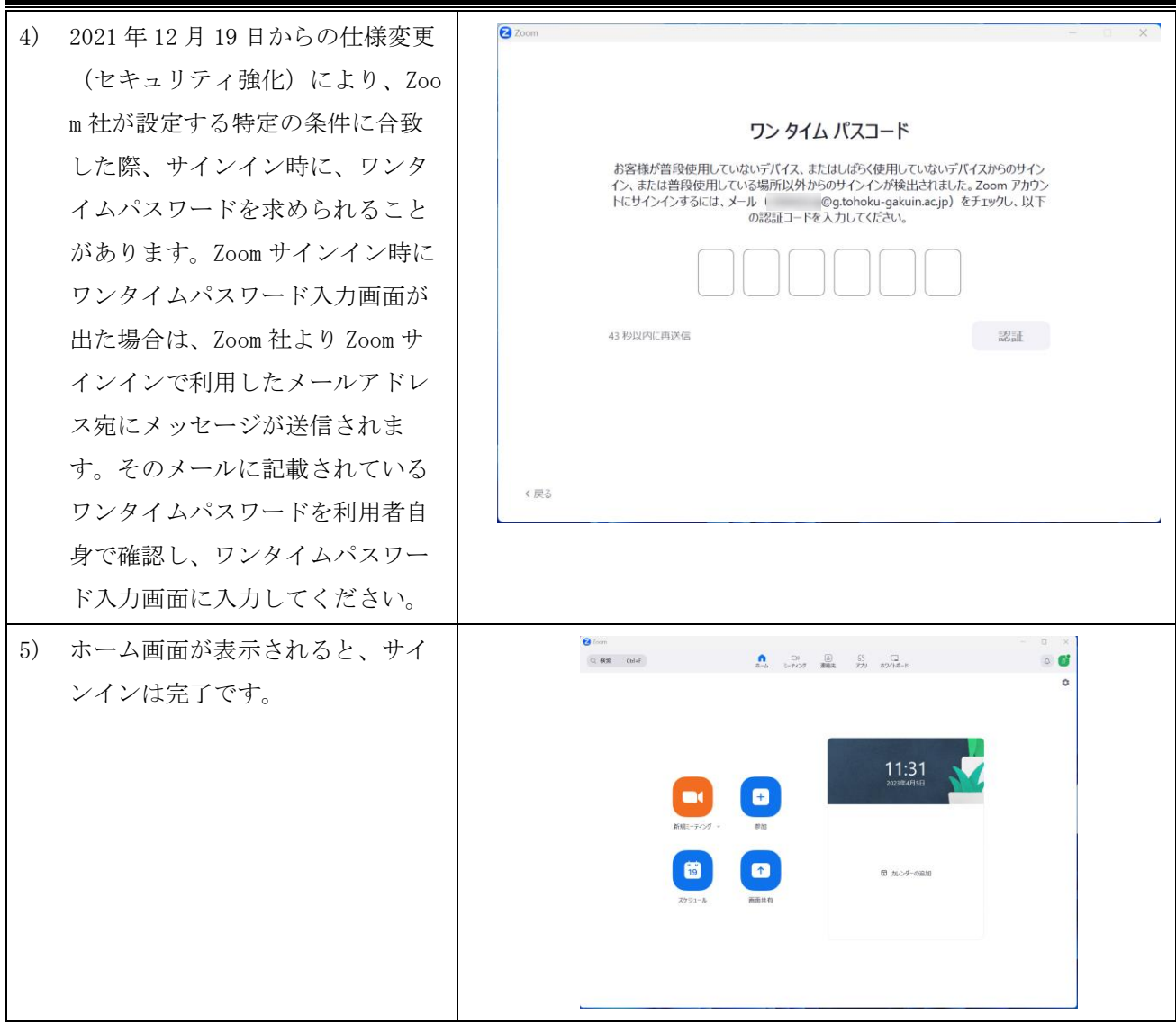

### <span id="page-20-0"></span>6.2. ミーティング参加

Zoom ミーティングに参加するためには、Zoom ミーティング ID とミーティングパスコードを入手する 必要があります(URL の場合もあります)。ミーティング開催者からの連絡をお待ちください(授業に関 しては、大学・学科・担当教員からの各種指示に従ってください)。

### <span id="page-20-1"></span>6.3. その他の操作手順

本書に記載されていない Zoom 利用手順は Zoom の公式サイトをご確認ください。

※本学では、利用できない機能がある場合もございます。現状利用できる機能のみご利用ください。 ◆Zoom Meetings 入門:

<https://support.zoom.us/hc/ja/p/zoom-meetings-guide>

◆Zoom Meetings のサポート:

[https://support.zoom.us/hc/ja/categories/201146643-Zoom-Meetings-Zoom-Meetings-](https://support.zoom.us/hc/ja/categories/201146643-Zoom-Meetings-Zoom-Meetings-のサポート)のサポート

◆レコーディング:

[https://support.zoom.us/hc/ja/sections/200208179-](https://support.zoom.us/hc/ja/sections/200208179-レコーディング)レコーディング

## <span id="page-21-0"></span>7. その他

本章では、Windows11 及び、Zoom クライアントソフトの画面を使って操作を説明します。

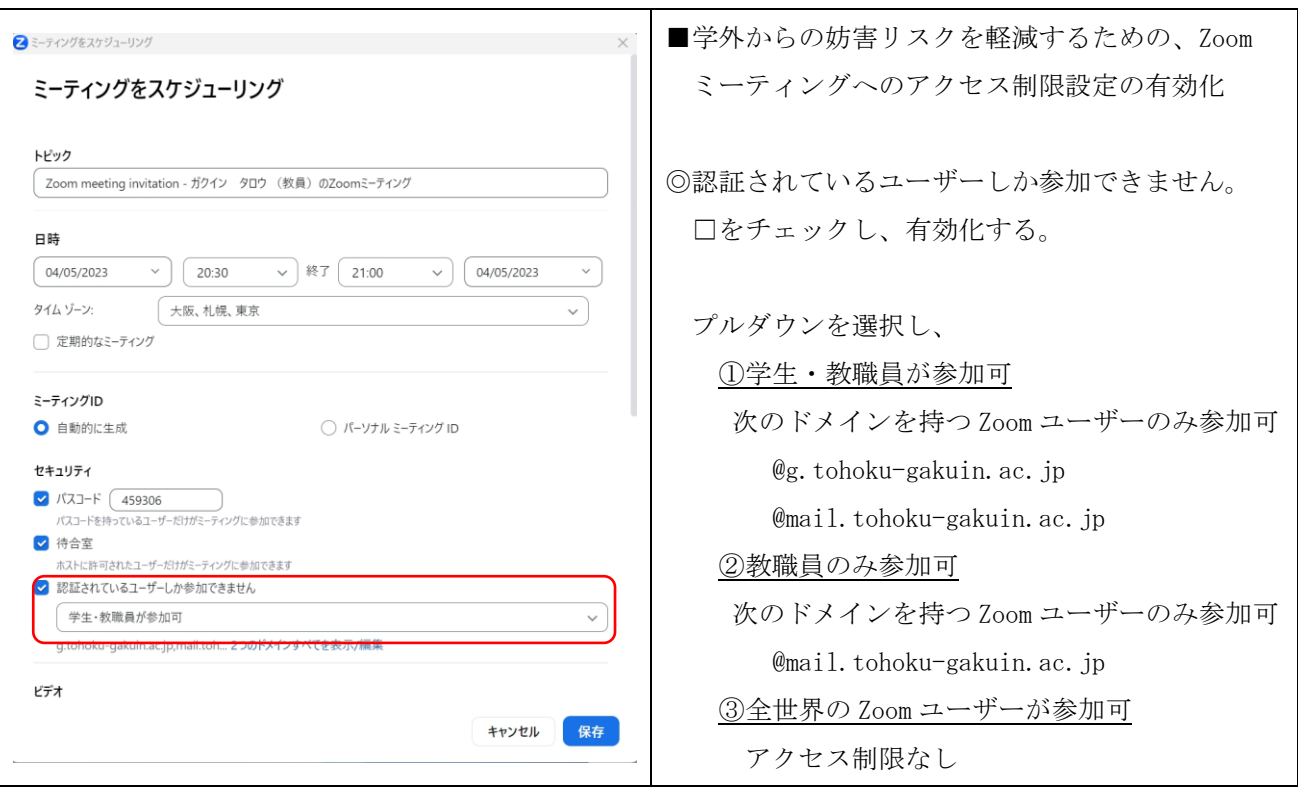

### <span id="page-21-1"></span>7.1. 学内者のみ参加可能なミーティングの作成方法

#### <span id="page-21-2"></span>7.2. Zoom ユーザーアカウントロック

サインインの際、パスワード入力を5連続で失敗すると 30 分間サインインができなくなりますのでご 注意ください(Zoom アカウント管理者(情報処理センター)相談で解除可能です。

また、ユーザー利用者本人がサインイン画面上の「ユーザーが Zoom のパスワードをお忘れですか? ページ」でパスワードを初期化することで、30 分を待たずにサインインが可能となります。

## <span id="page-21-3"></span>7.3. ミーティングパスコードロック

ミーティングパスコードの入力を5連続で失敗するとミーティング参加が 30 分間できなくなりますの でご注意ください(Zoom アカウント管理者でもミーティングロックは解除できない仕様です。)。

 $\alpha$  , and the contract of the contract of the contract of the contract of the contract of the contract of the contract of the contract of the contract of the contract of the contract of the contract of the contract of th

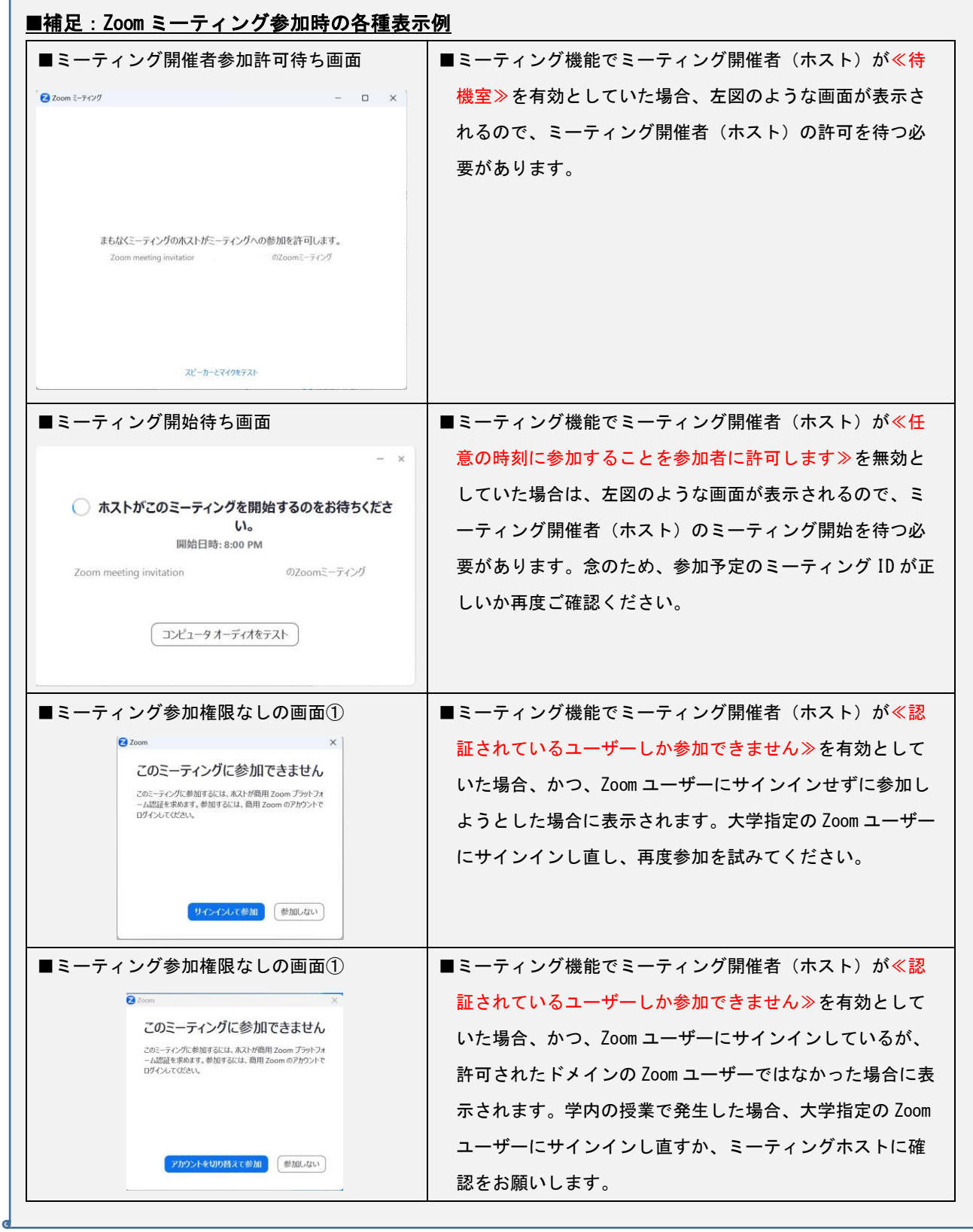

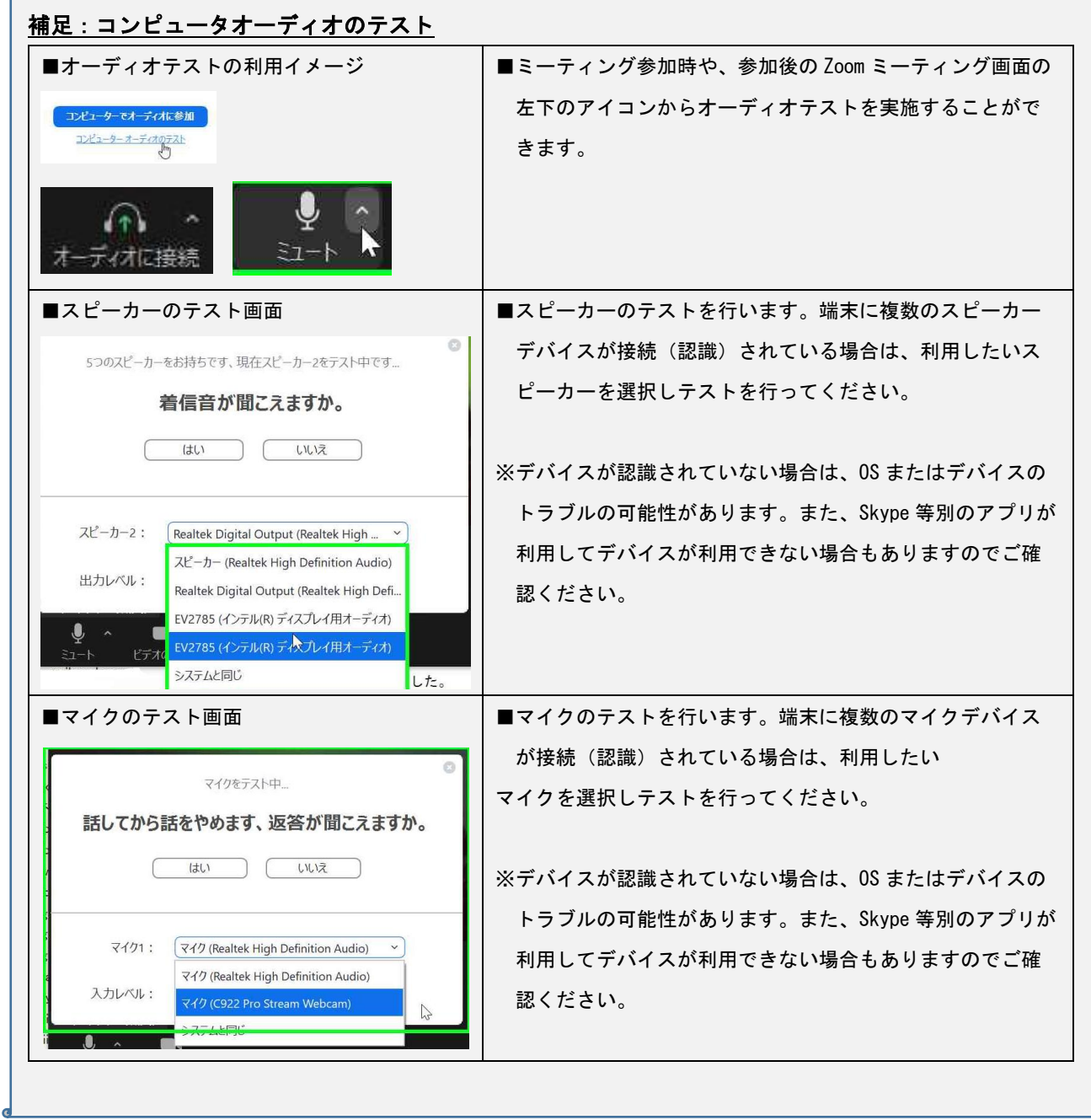